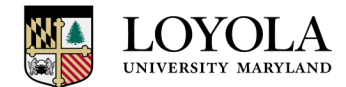

Steps for completing the Self-Appraisal in Halogen:

1. Log into the Performance Management tool through the link on Inside.Loyola.edu. It will be located under "Resources for Employees".

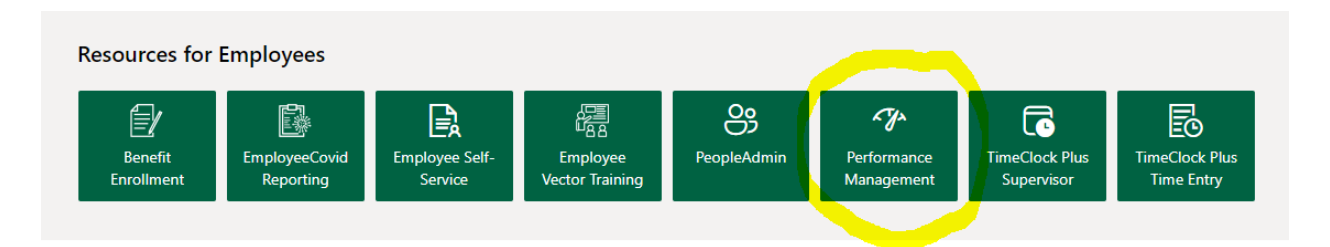

2. Once you logged in, the Tasks section on the top of the Halogen home page will display your self-appraisal that needs to be completed. Clicking on the box will open the appraisal form.

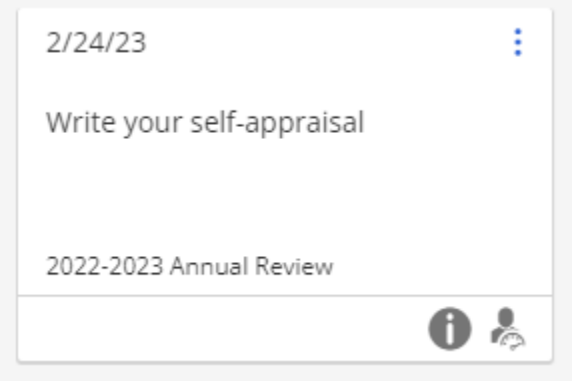

3. Please review the top section of the form to ensure your name, title, department and supervisor is correct. If the information is incorrect, close the form do not save and reach out to your manager or Human Resources a[t HumanResources@loyola.edu.](mailto:HumanResources@loyola.edu)

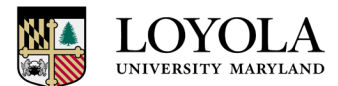

# **Department of Human Resources**

4. Review Loyola's mission, mission, and values and provide comments for how you have supported the mission, vision and values in the past year.

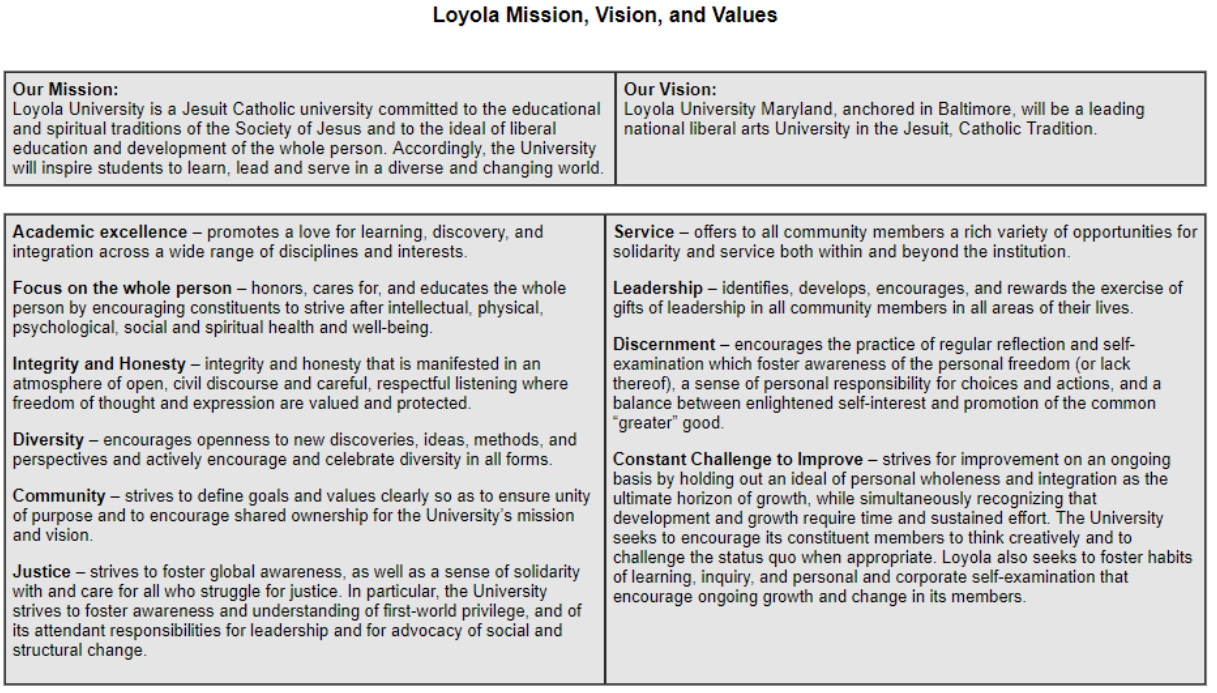

Please provide specific examples of how Loyola's Institutional values were exhibited in the work setting. Discuss strengths and opportunities for<br>improvement. The employee should provide a self-assessment, indicating how t

**Comments** 

ABC EO

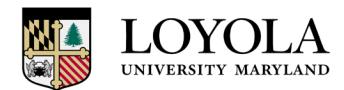

5. This section refers to the job duties as described in your position description. Think about your day-to-day job duties and provide comments about your strengths and/or area for improvement in the comment section provided.

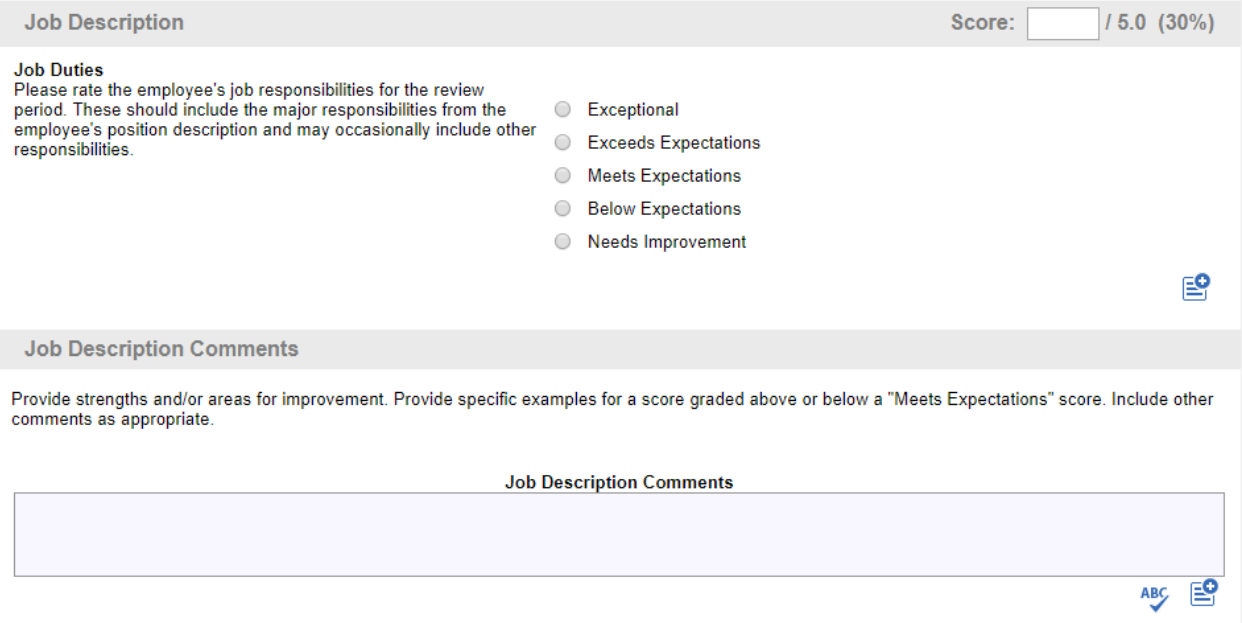

6. Review past years' Strategic and/or Operational Goals and provide a rating for each goal. If the goals did not populate, you can manually enter the goals from your last evaluation. If your previous Goal is not applicable because things changed during the year, you may mark the goal as Not Applicable.

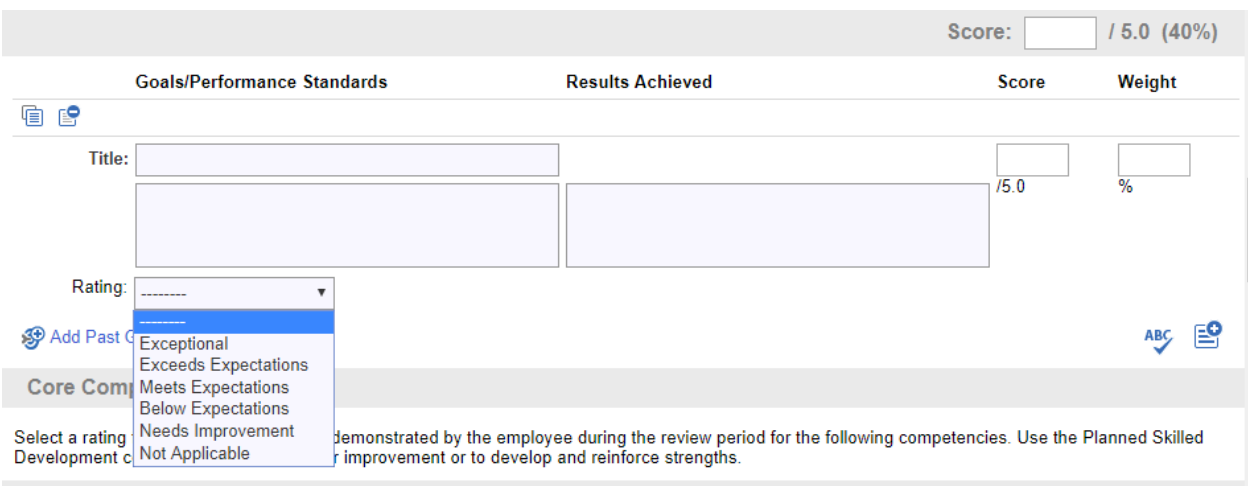

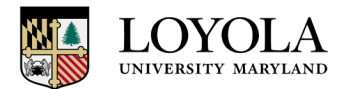

### 7. Review the Core Competencies and provide a rating for each competency.

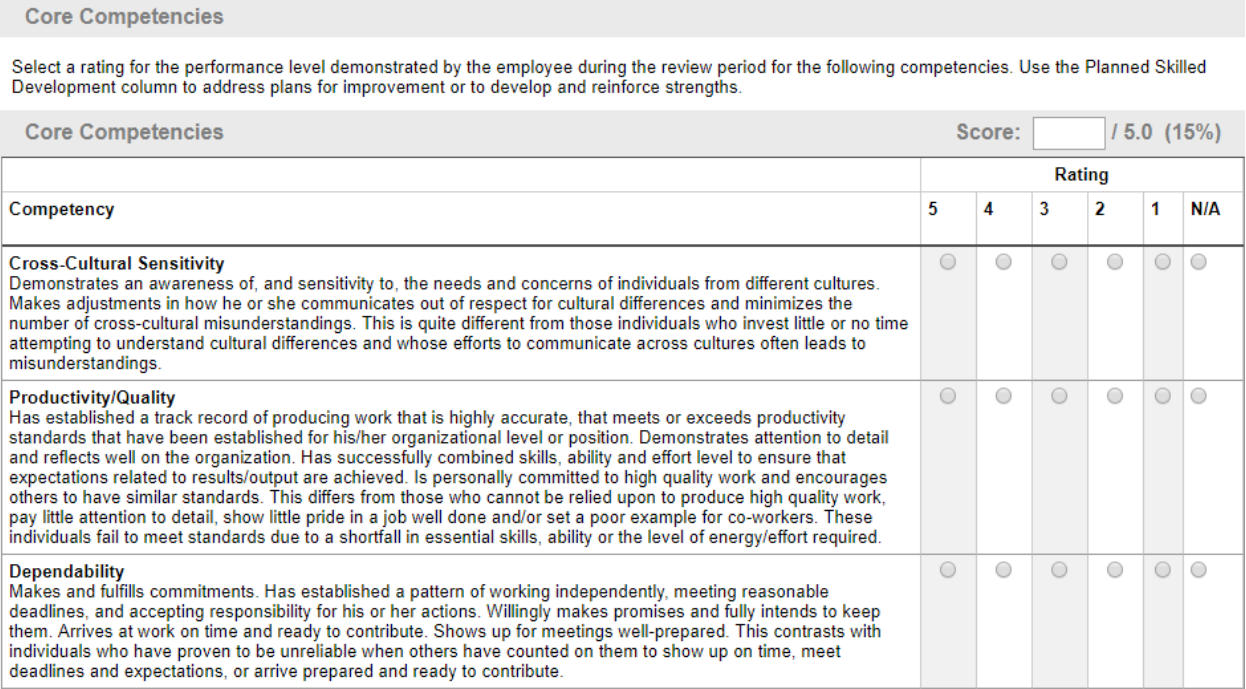

### 8. Enter any comments regarding competencies.

**Compentencies Comments** 

Provide strengths and/or areas for improvement. Provide specific examples for all competencies graded above or below a "Meets Expectations" score. Include other comments as appropriate.

**Compentencies Comments** 

₽ ABC

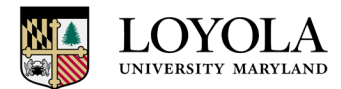

9. Review with your manager and enter your New Strategic and/or Operational Goals. Please ensure all goals add up to a weighting of 100%.

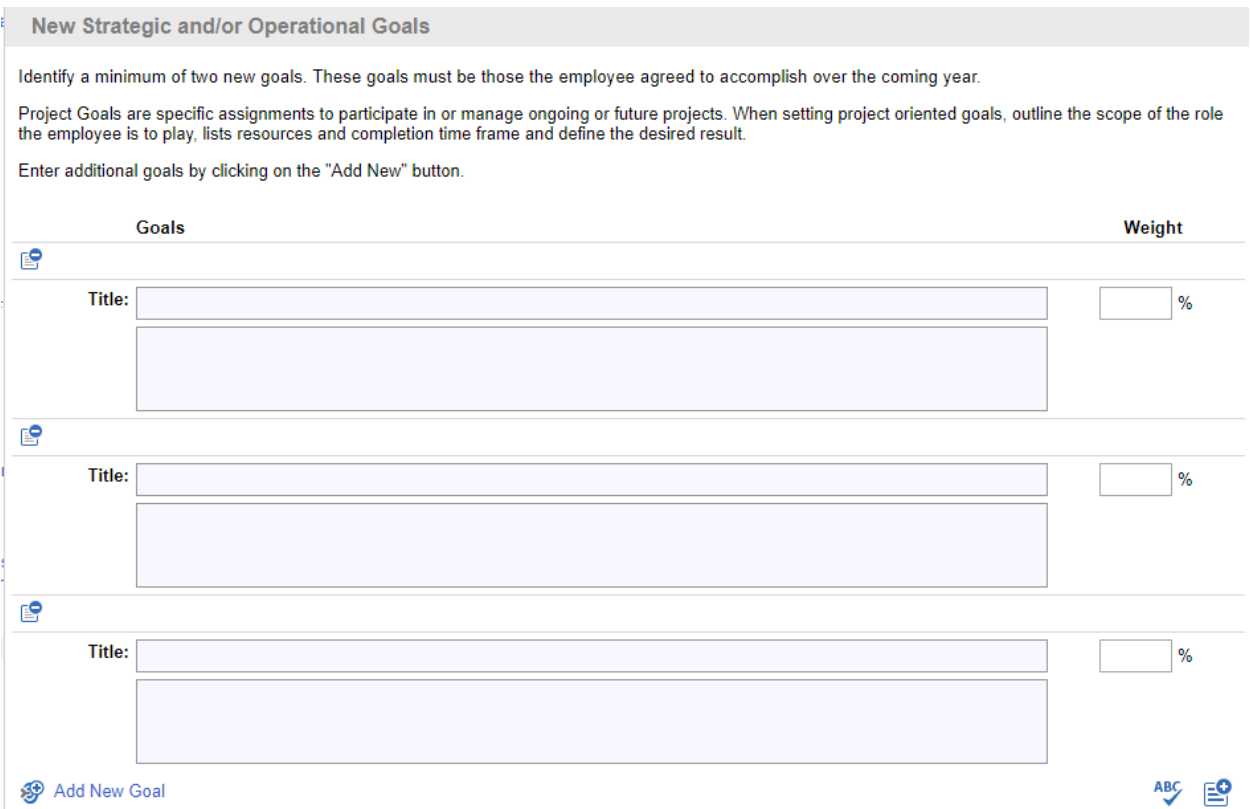

## 10. Discuss with your manager and add your Professional/Service Development Plan.

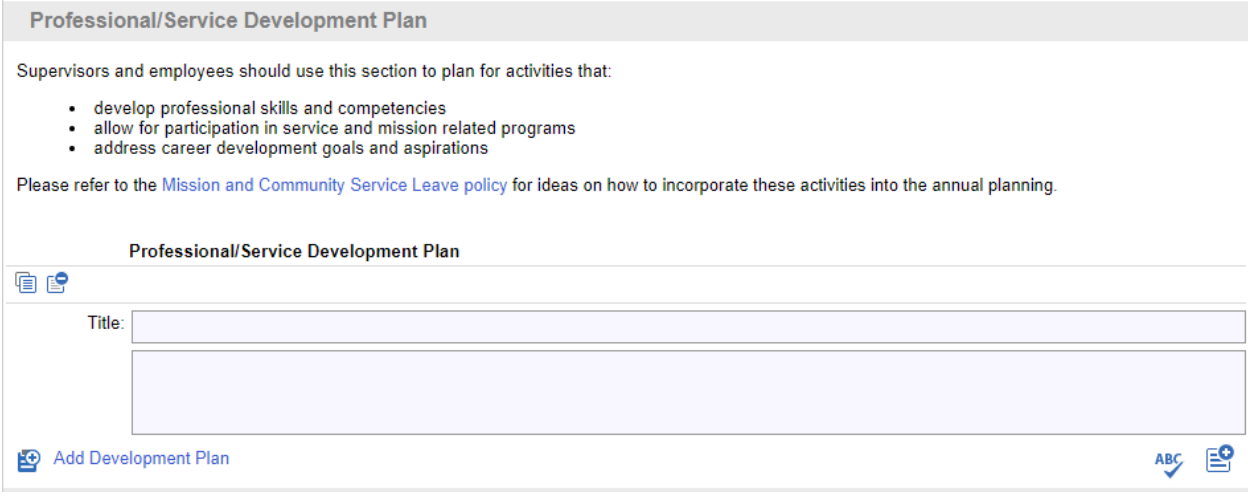

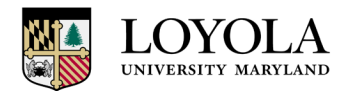

11. Please use the final section for your overall comments.

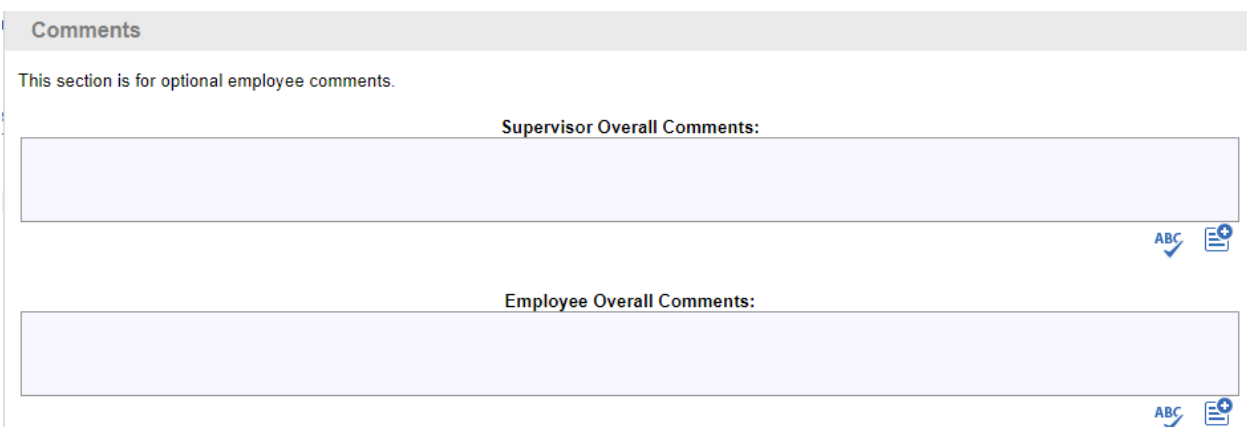

12. Once all sections are complete, review for all errors and then click on the complete button at the top of the page.

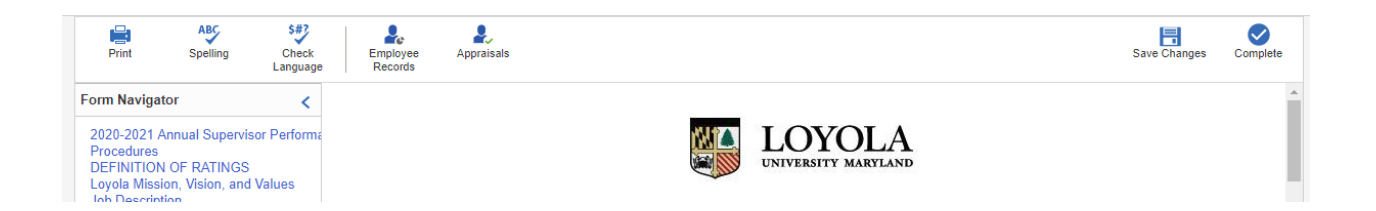

### 13. You will receive a final warning prior to the appraisal being submitted.

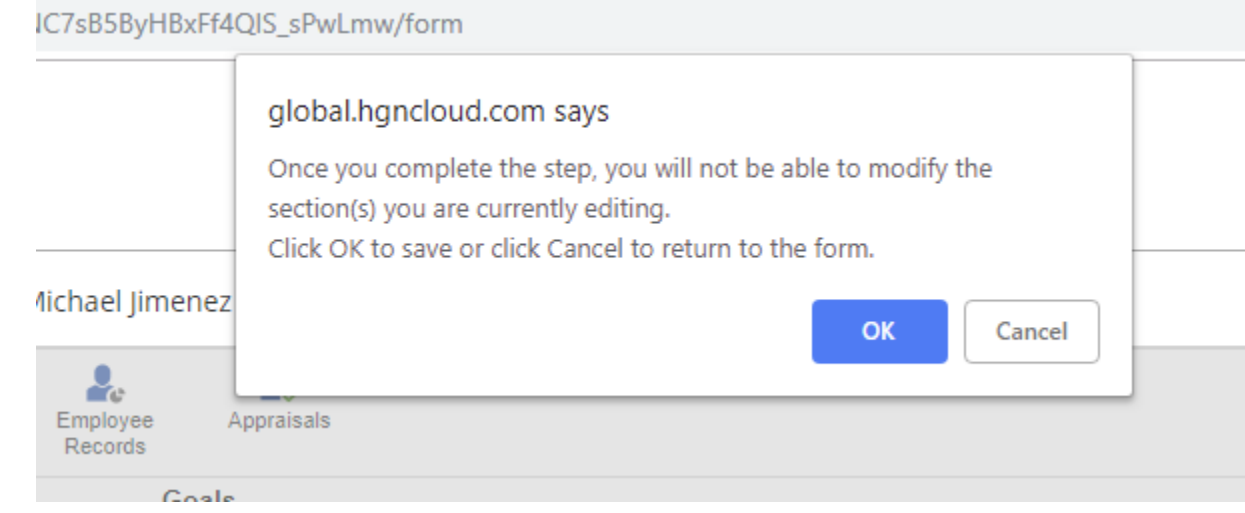

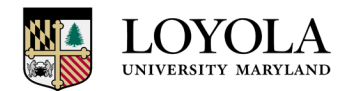

## **Department of Human Resources**

14. Once the Appraisal has been submitted the save and submit buttons will change to Completed.

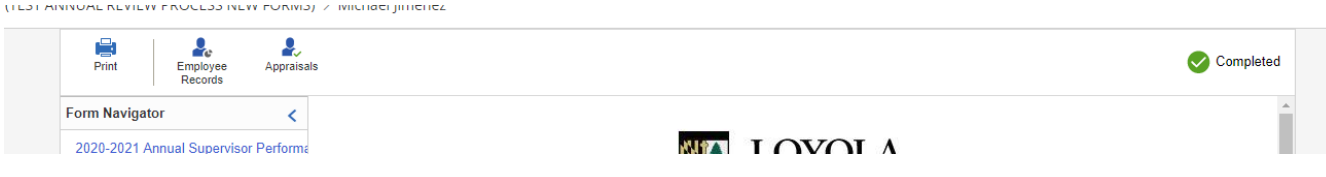

For more resources, please visit the Human Resources website page at [https://www.loyola.edu/department/hr/compensation/performance.](https://www.loyola.edu/department/hr/compensation/performance)